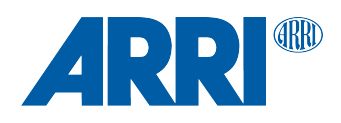

# **Master Grip SUP 1.1.0**

**(SUP\_MGR1-1.1.0\_210.cmf)**

RELEASE NOTES

**Date: 27 March 2017**

# **Table of Contents**

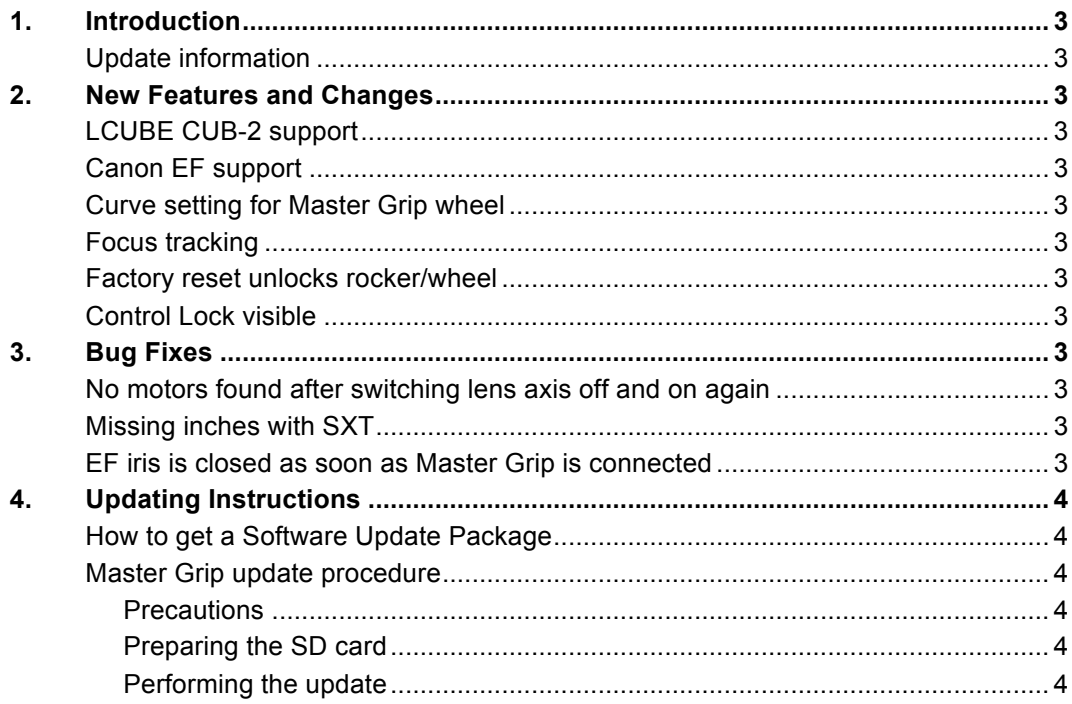

## **1. Introduction**

Dear Customers,

We herewith announce the release of Software Update Package (SUP) 1.1.0 for the Master Grips. This SUP adds the following new features and changes:

- LCUBE CUB-2 support
- Canon EF support
- Curve setting for MGW
- Focus tracking
- Factory reset unlocks rocker/wheel
- Control Lock visible
- Several important bug fixes

#### **Update information**

We highly recommend updating the Master Grips to this Software Update Package.

### <span id="page-2-0"></span>**2. New Features and Changes**

#### **LCUBE CUB-2 support**

SUP 1.1.0 supports LCUBE CUB-2 for controlling ENG-lens servo-motors via Master Grips.

#### **Canon EF support**

Master Grips now support controlling Canon EF lenses via ALEXA Mini or AMIRA EF lens mount (from SUP 5.0 onwards).

#### **Curve setting for Master Grip wheel**

The acceleration behavior of the Master Grip wheel can be set to following curves: LIN, EXP1, EXP2, EXP3. These options are needed for controlling Canon EF lenses via ALEXA Mini or AMIRA (from SUP 5.0 onwards).

#### **Focus tracking**

<span id="page-2-1"></span>Focus Tracking via Master Grips is now supported when using UDM-1/Cine Tape Measure with ALEXA Mini, ALEXA Plus/Studio, XT Plus/Studio, SXT Plus/Studio cameras or the Universal Motor Controller UMC-4, as well as with cmotions cfinder III with ALEXA Mini (from SUP 5.0 onwards). The user can set this function (FOC TRK) on a Master Grip user button of his/her choice.

#### <span id="page-2-2"></span>**Factory reset unlocks rocker/wheel**

<span id="page-2-3"></span>The Control Lock (CTRL LCK) function locks/unlocks the rocker or wheel. A factory reset will now unlock the controls with this software version. The former SUP 1.0.1 could not unlock locked controls.

#### **Control Lock visible**

If Control Lock (CTRL LCK) is active, a red lock icon is shown on screen. Furthermore, when using a locked wheel or rocker, a short info "Control is Locked" pops up.

## **3. Bug Fixes**

#### **No motors found after switching lens axis off and on again**

Fixed an issue when switching the lens axis off and on again in the Master Grip menu could make the Master Grips lose control over cforce motors when connected to AMIRA cameras running SUP 4.

#### **Missing inches with SXT**

Solved an issue where Master Grips did not show a precise focus distance on Master Grips when connected to ALEXA SXT SUP 1.0.

#### **EF iris is closed as soon as Master Grip is connected**

Solves an issue where having an EF lens on an AMIRA and the EF iris set via the camera to fully open, the Master Grip (set to iris axis) would change the EF iris to fully closed as soon as it is connected.

## **4. Updating Instructions**

#### **How to get a Software Update Package**

Go to the ARRI website [www.arri.com/ecs/mastergrips](http://www.arri.com/ecs/mastergrips) and download the latest Software Update Package from the Downloads section of any of the Master Grip models.

#### **Master Grip update procedure**

The current software update can be applied to the Master Grips via WCU-4 and LCS/LBUS cable. We will enable Master Grip update through other ECS devices and ARRI cameras in future.

#### Precautions

During the update, supply Master Grip with >12V Voltage, e.g. by using an LBUS to D-Tap cable (e.g. K2.0006758 Cable LBUS to D-Tap) connected to a battery with D-Tap interface.

#### Preparing the SD card

Have a FAT16 or FAT32 formatted SD/SDHC card up to 32GB for updating. Copy the Master Grip Software Update Package into the root folder of the SD/SDHC card.

#### Performing the update

- 1. Connect WCU-4 and Master Grip via LCS to LBUS cable (K2.0007318 or K2.0013044).
- 2. Connect Master Grip to 12V power source (e.g. with K2.0006758 Cable LBUS to D-Tap)
- 3. Turn the WCU-4 on.
- 4. Insert the SD card into the SD card slot of the WCU-4. The slot is located below the display on the bottom of the WCU-4, covered by a rubber cap.
- 5. Go to MENU > FIRMWARE > LBUS Update.
- 6. Select the Master Grip as LBUS device.
- 7. Choose the desired Software Update Package and then press the two UPDATE soft buttons simultaneously to start the update.
- 8. A progress bar on the Master Grip indicated the update process.

#### **Caution:** Do not remove the SD card during the update!

The update process takes several seconds. The Master Grip will re-start, an the update process is completed.